## DSC (RIGAKU Thermo plus EVO2 )設置手順書 20210202

1. はじめに

本システムは、測定部(冷却ジャケット)、回路部、LN2 コントローラー、PC、デュワー瓶で構成さ れている。測定中、ハッチの外からリモートで操作できるよう設置する。

2. 保管場所

・システム一式は BL-15A1 の実験ハッチ前方(BL16 側)に保管されている。

・デュワー瓶とそれ以外の載った台車の 2 つを移動させる。

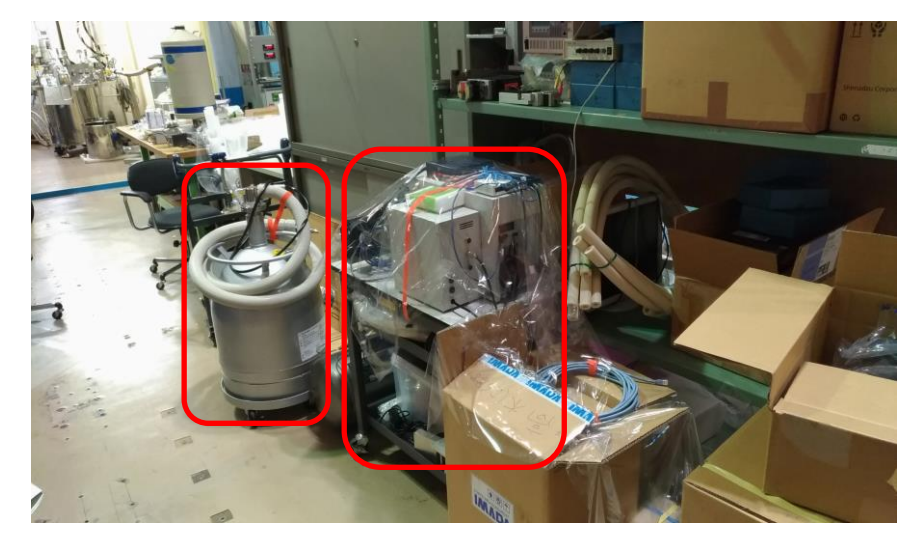

3. 液体窒素の汲み出し

・汲み出し作業者は、機構のウェブでの寒剤等取扱安全教育を必ず受講すること。(毎年更新 が必要)

・汲み出し時にはデュワー瓶からサイフォン部を取り出し、付属の蓋で蓋をして移動させる。

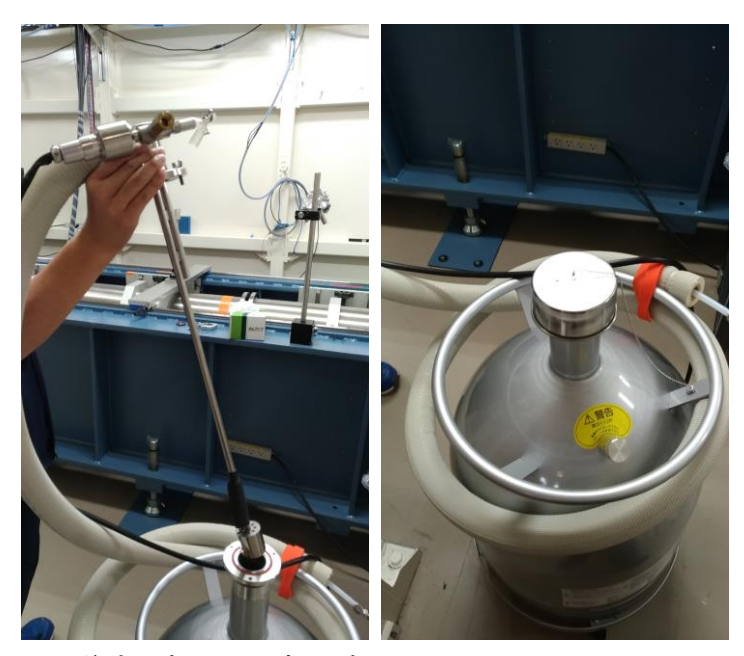

- ・液体窒素は BL-7 の後方の部屋(CE 室)にある。
- ・汲み出しにあたって手袋を装着すること。
- ・注入管①をデュワー瓶に挿入する。

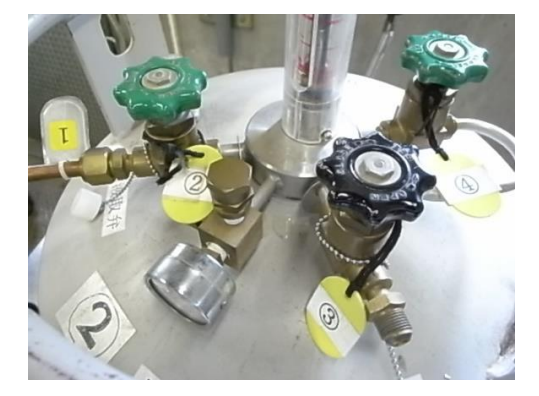

- ・取り出し弁②を左に回して全開にする。
- ・排圧弁③を右に回して全閉にする。

・圧力計を見ながら、昇圧弁④を徐々に左に回して開け 0.05MPa 付近になるように調整する。

・補給しているデュワー瓶が満たされ始めると、液体窒素が噴出しますが慌てずに、落ちついて 以下の手順で終了させる。

- ・昇圧弁④を右に回して全閉にする。
- ・排圧弁③を左に回して全開にする。
- ・取り出し弁②を右に回して全閉にする。
- ・注入管①をデュワーから取り出す。

・最後に、取り出し弁②全閉、排圧弁③全開、昇圧弁④全閉となっていることを再度確認するこ と。

- ・汲み出した量を用紙に記載すること。(容量 30L)
- ・装置付属以外のデュワー瓶を持ち出す際は、壁のホワイトボードに氏名、容器番号等を書き 込むこと。

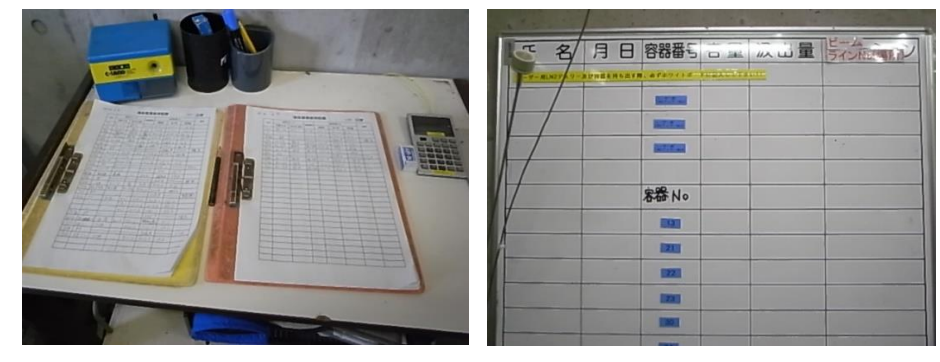

・デュワー瓶の口にサイフォン部を差し込み蝶ねじでフランジ部を固定する。

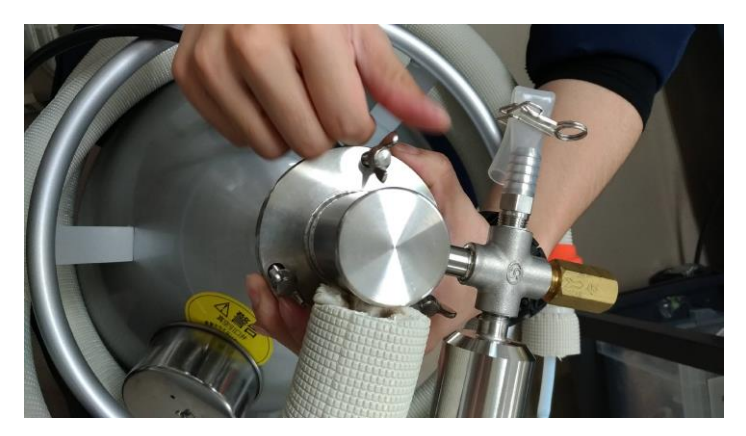

4. O2 モニターの準備

・O2 モニターは PF 所有のものを利用します。実験ホール入り口の監視員室奥の部屋の棚に保 管。運転当番に一声かけてから借りだすこと。

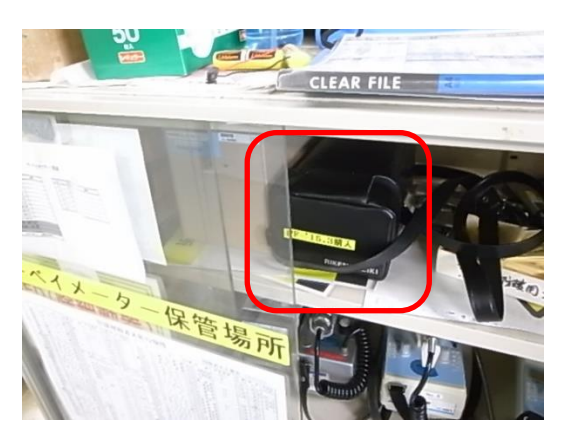

・小角散乱 Gr.所有の延長ケーブルが BL-10C 実験ハッチ外後方の棚の上に保管されている。

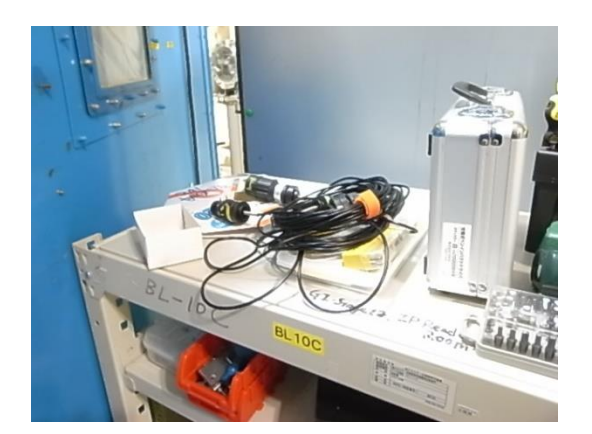

・以下の写真のように、本体とケーブルの間に小角散乱 Gr.所有の延長ケーブルを接続。

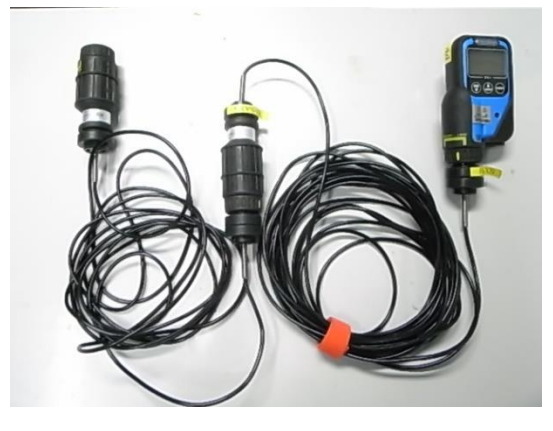

・電源を入れる際には、POWER を長押し。

・キャリブレーションは、空気が清浄なところで、AIR を長押し。

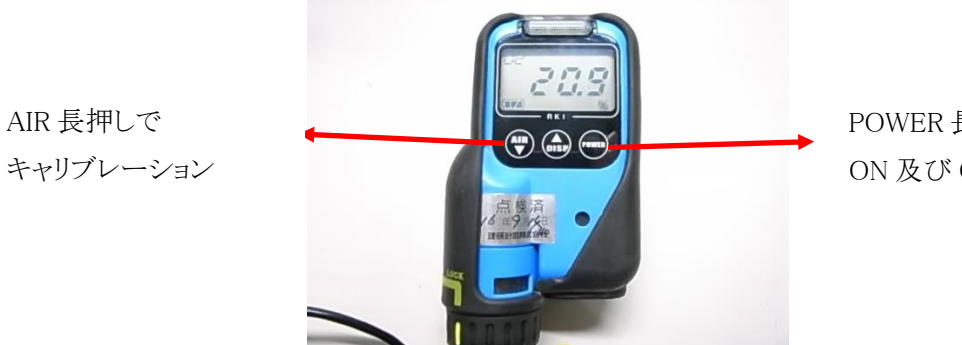

POWER 長押しで ON 及び OFF

・センサーは、ステージ本体に近く、安定した場所に設置。

- ・本体は実験ハッチ外に設置。
- ・ケーブルは、以下の写真のようにダクトを通す。

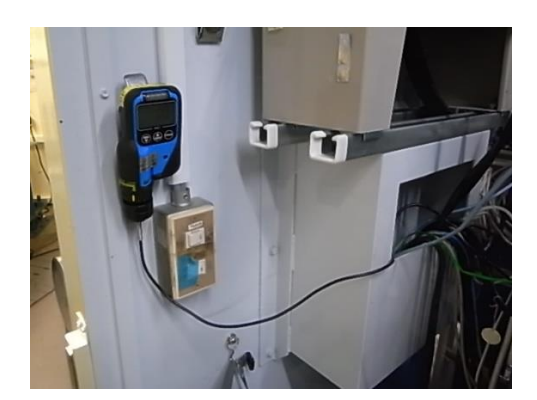

・電源を切る際には、POWER を長押し。

- 5. ステージ本体の設置
	- ・サンプルステージを以下の写真の状態にする。

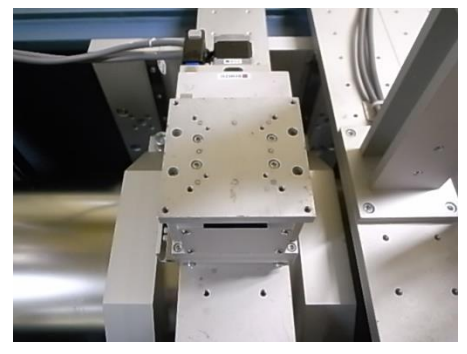

BL-6A BL-10C

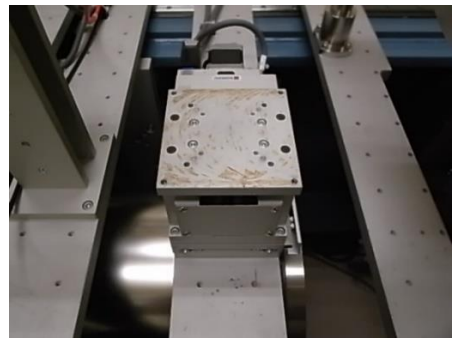

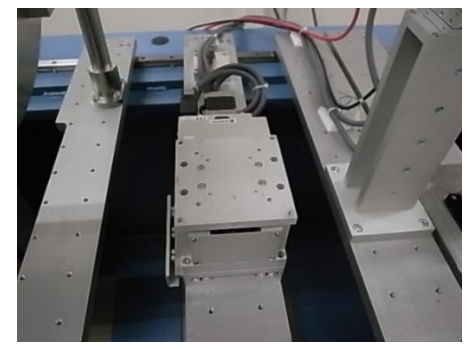

BL-15A2

・やぐらに測定部をねじ止めする。

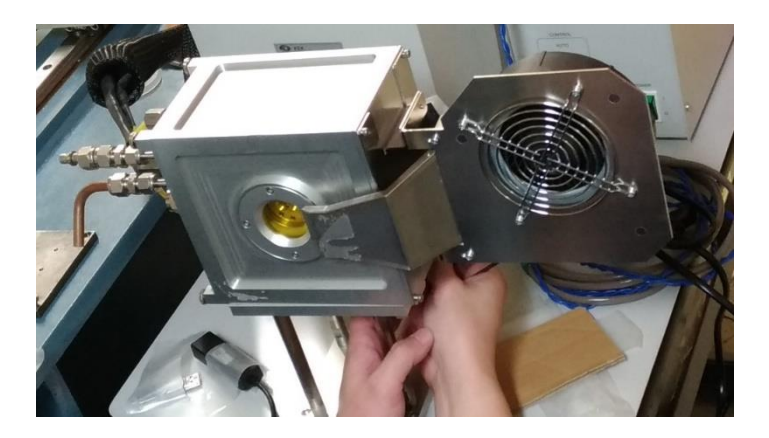

・BL-6A は台座を履かせずに直接プレートとやぐらをねじ止めしする。

・BL-10C 及び BL-15A2 はプレートのとの間に付属の台座(30mm 厚)を履かせて、やぐらをねじ 止めする。

・以下の写真のように、開口径の大きい側が下流。

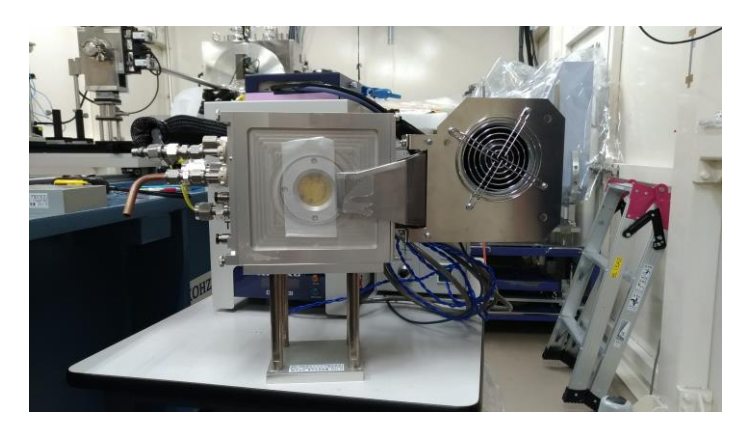

## 6. 配置、配線

・システムは以下の写真のように配置する。100℃以上まで昇温する際は、ノーズと冷却ジャケ ット及び冷却ジャケットとイオンチャンバーは 20 ㎜以上離すこと。

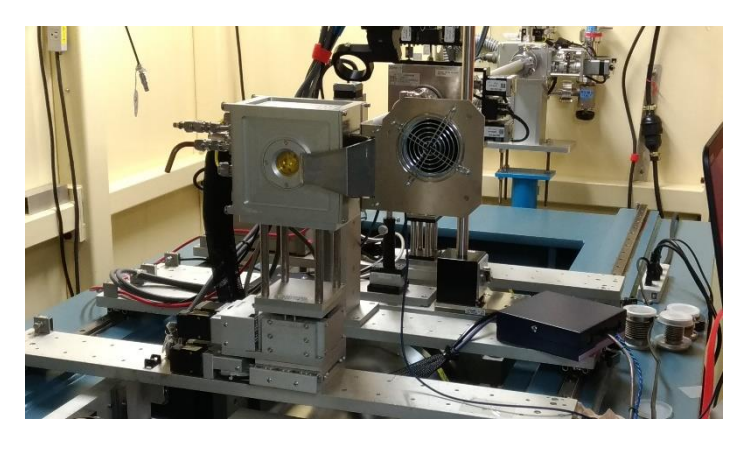

BL-6A

・配線の概略を以下に示す。 赤い点線は保管時から常時接続済みの箇所。赤い実線が接続 する必要がある。

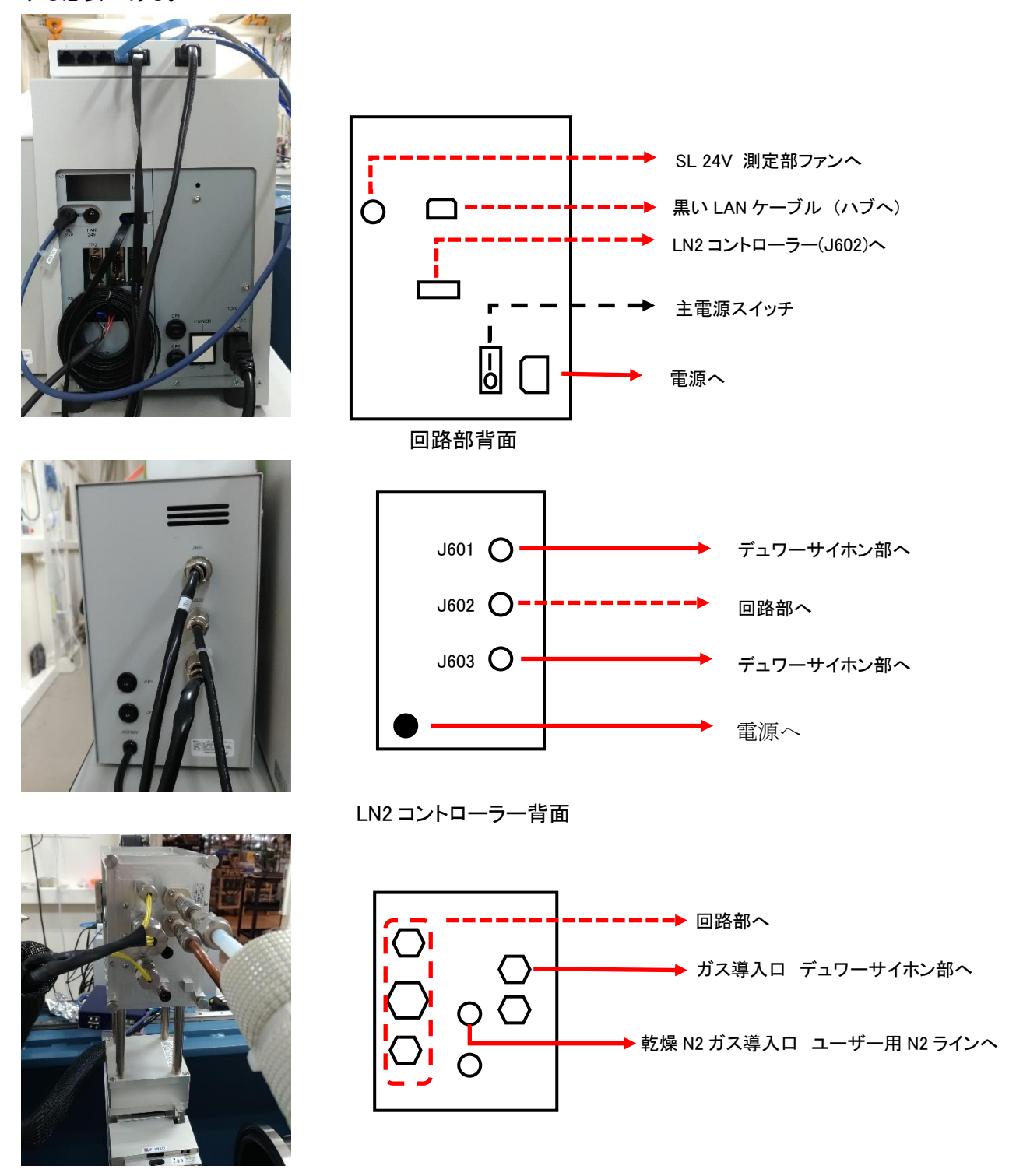

冷却ジャケット接続側

・冷却ジャケットガス導入口にサイフォン部のホースを取り付ける。(手締め)

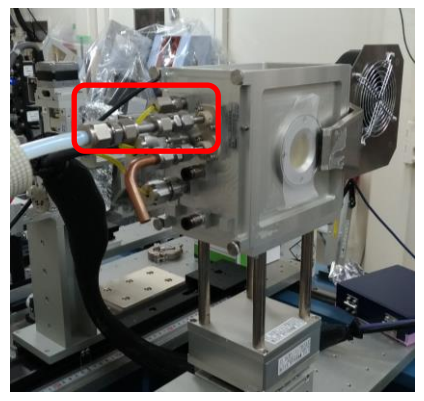

・霜付着防止のため冷却ジャケットガス導入口、排出口の金属部分を断熱チューブで覆う。

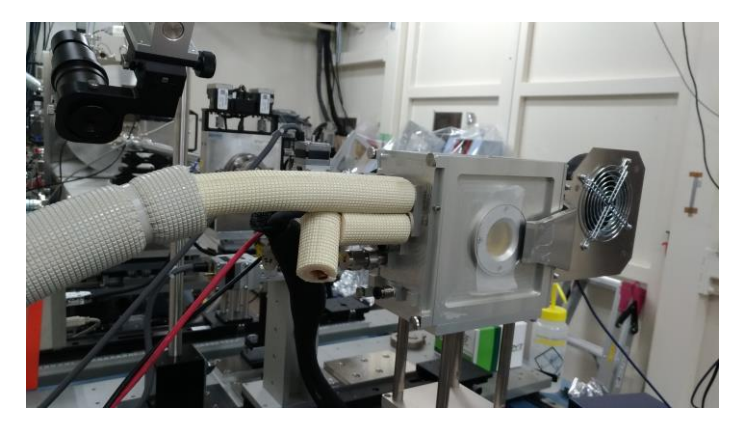

・ユーザー用 N2 ラインを取り付け、乾燥 N2 ガスを 50ml/min 流す

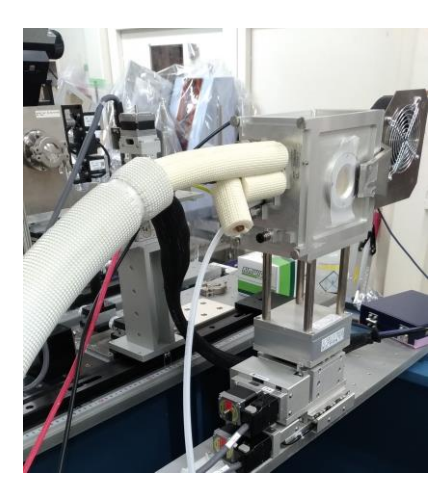

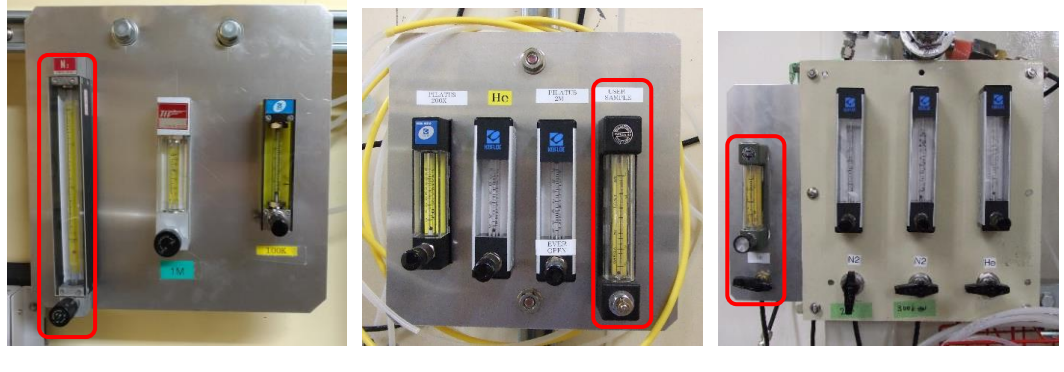

BL-6A BL-10C BL-15A2

・ノート PC に AC アダプタ、USB ドングル、LAN ケーブル(2 か所)を接続する。ノート PC 本体 のポートに DSC のハブからの LAN ケーブルを接続、USB-LAN 変換アダプタに BL の LAN ケーブルを接続する。USB ドングル、USB-LAN 変換アダプタは本体左の USB3 のポートに接 続する。

LAN ケーブルは、各ハッチの写真の位置にある。Hub2 に接続するものを使う。

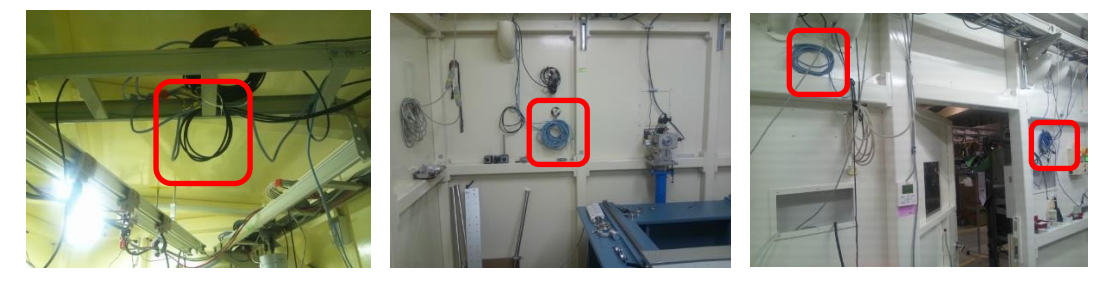

BL-6A BL-10C BL-15A2

7. 電源の投入

・LN2 コントローラーの電源を入れる。マニュアル切り替えスイッチは Auto のままにする。

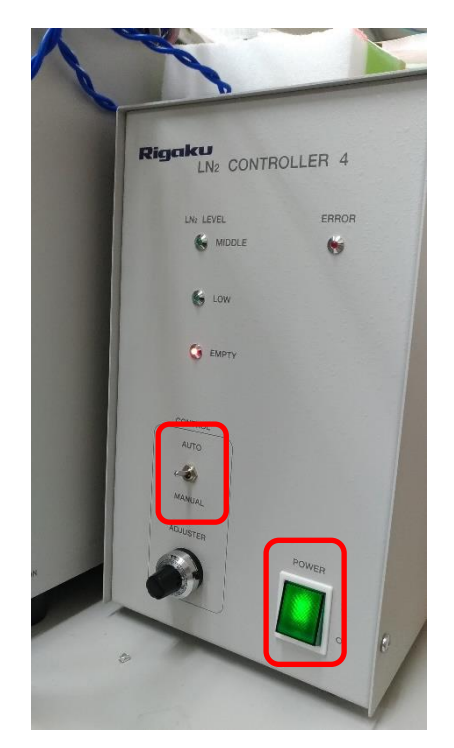

・回路部背面のメイン電源を ON にする。

・回路部右側面の電源スイッチ(赤ボタン)を 3 秒程度長押しする。

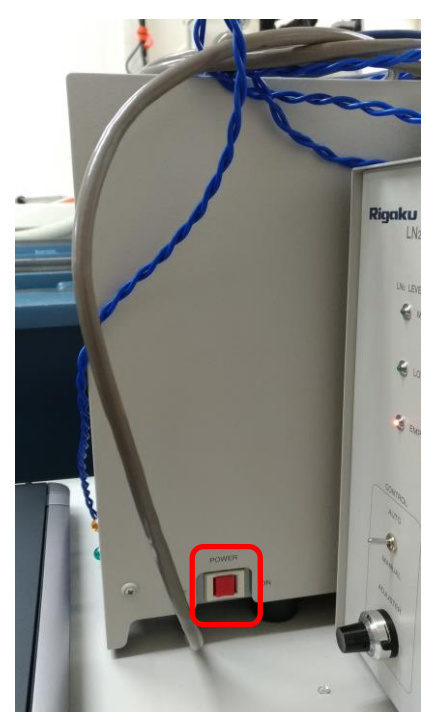

・ノート PC の電源を入れる。PC のパスワードはログイン失敗時のヒントを参照すること。

8. 時刻の同期

・DSC 測定プログラムの動作している PC (制御 PC 上のリモートデスクトップ)のデスクトップ にあるコントロールパネルのショートカットをダブルクリックする。

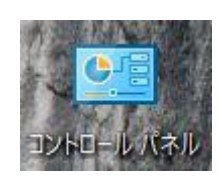

・コントロールパネルウインドウ内で、 日付と時刻をクリックする。

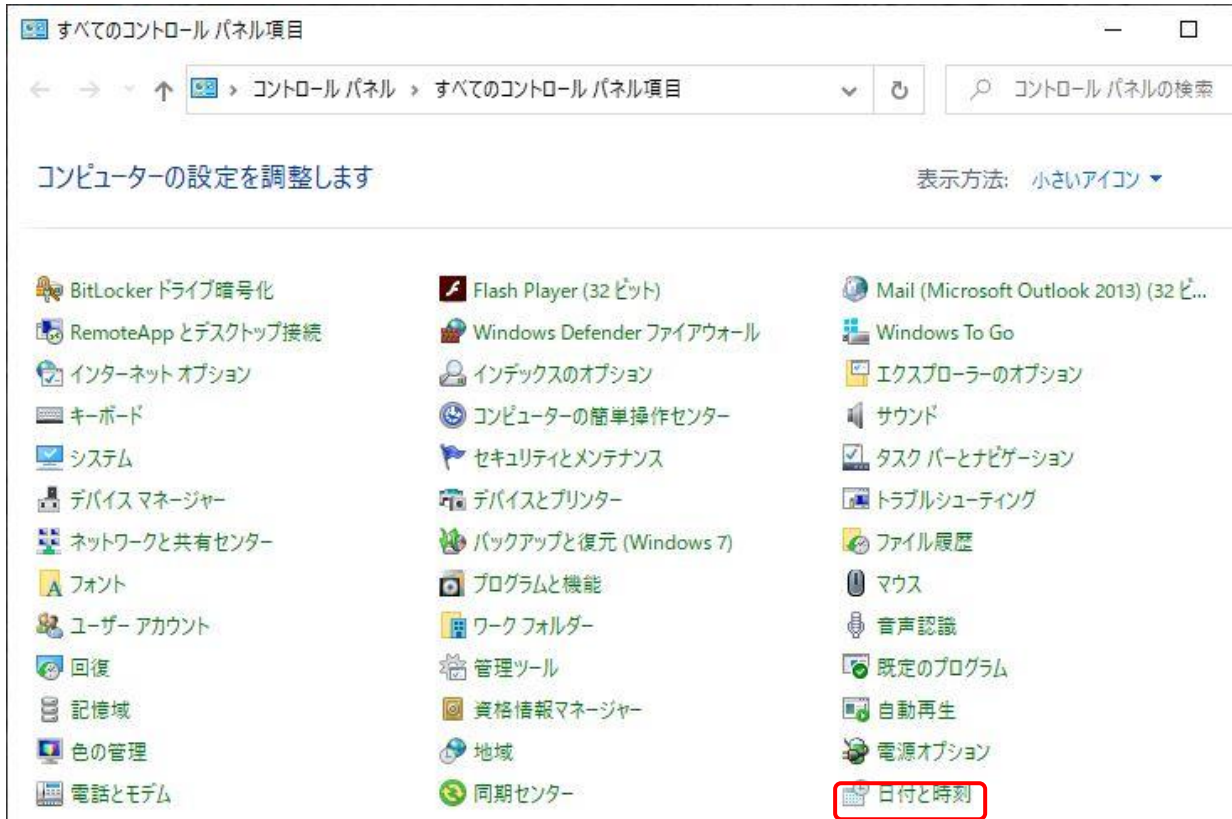

・日付と時刻ウインドウ内でインターネット時刻タブをクリックし、タブ内の設定の変更をクリックす る。

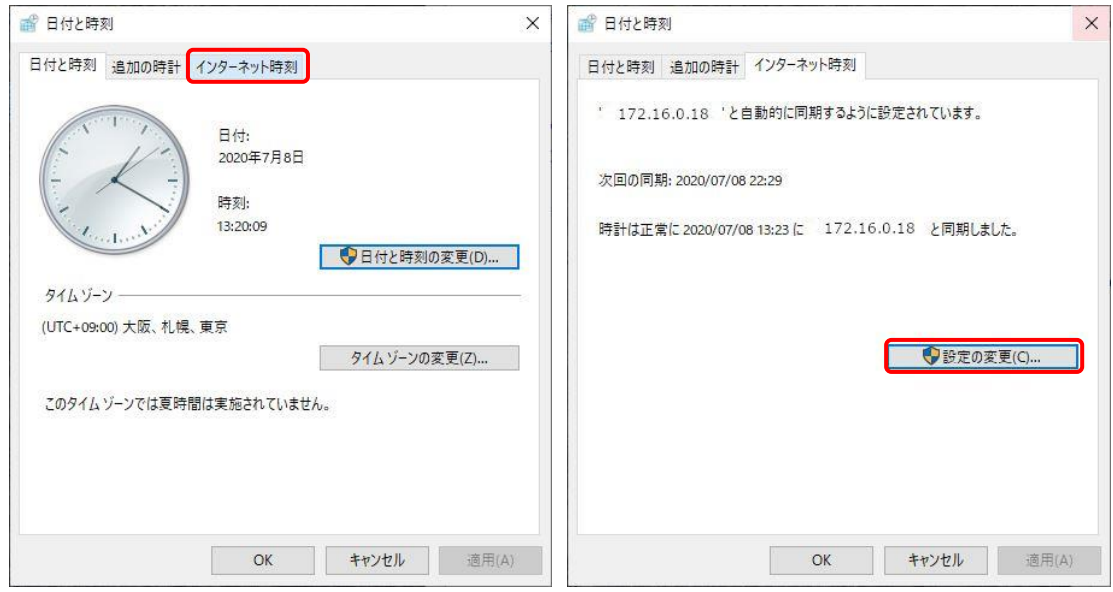

・インターネット時刻設定タブ内のサーバーに、以下に示すビームラインごとのタイムサーバーの IP アドレスを入力して、今すぐ更新をクリックする。

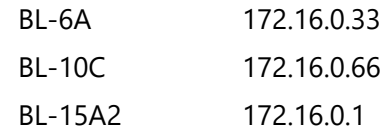

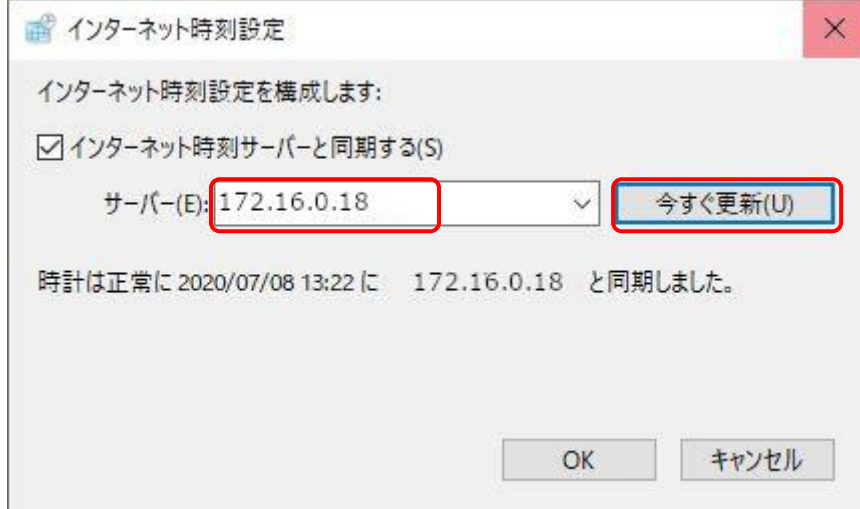

## 9. 測定ソフトの起動

・デスクトップ上の測定アイコンをダブルクリックする。

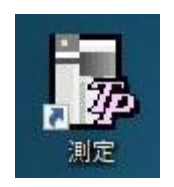

・測定ソフトが起動。

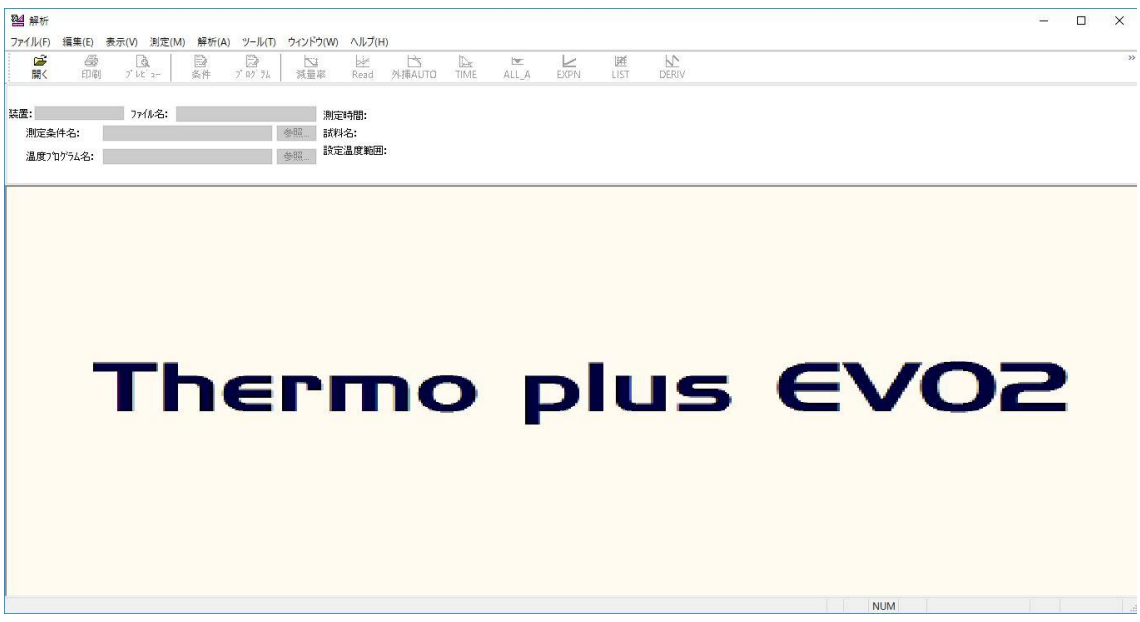

## ・1~2 分待ったのちに、画面左側に現在温度が表示されれば、DSC と通信できている。制定 - [EVO2G-DSC]<br>ファイル(F) - 編集(E) - 表示(V) - 測定(M) - 解析(A) - ツール(T) - ウィンドウ(W) - ヘルプ(H) 國 涵

 $\vee$ 

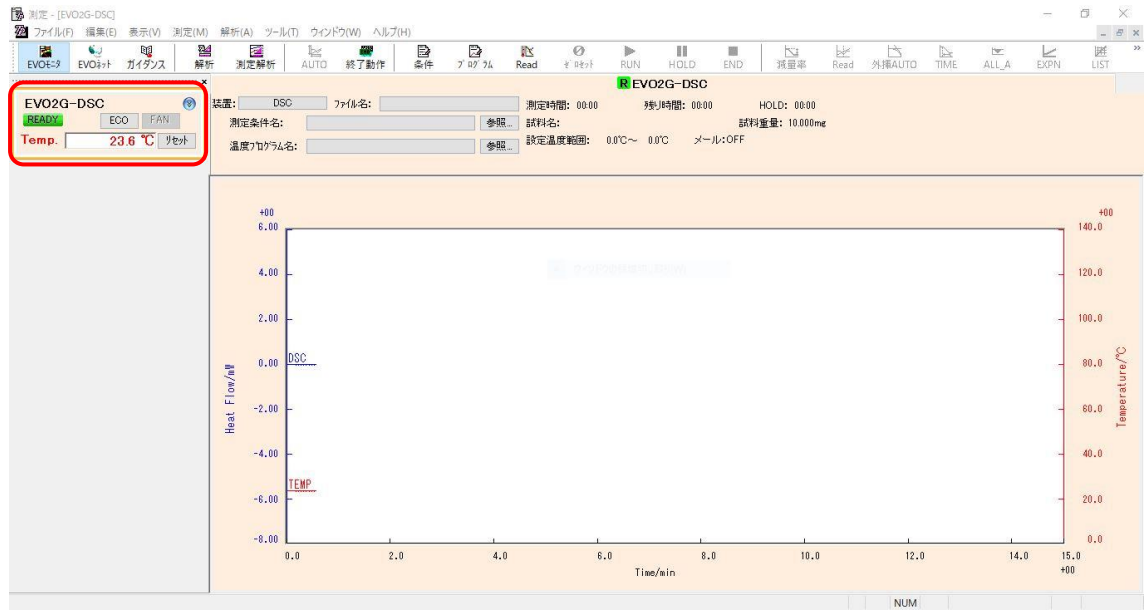

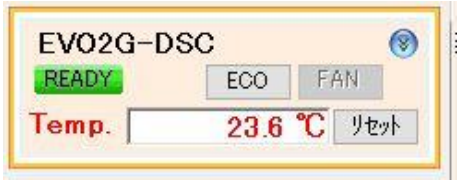

・現在温度が表示されなければ、ソフトを終了し、回路部の電源を入れ直し、再度測定ソフトを 立ち上げる。

10. 終了操作

・ステージ本体の温度が室温程度に戻ったら終了させる。 (使用後にユーザーは試料を取り外しているはずなので温度は下がっている) ・測定ソフトを終了させる。

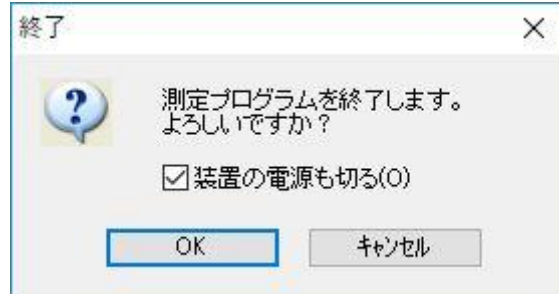

・リモートデスクトップを終了させる。

・各部の電源を落とす。

・各配線をもとのように外す。

・サイフォン部は中に LN2 が入ったままでよい。(一応安全弁あり)

11. ユーザーへの覚書

・サンプル交換時にアルミ箔を破らないよう注意すること

・穴の開いたセルは高価なので無駄にしない

・溶液用セルは事前に高木氏に連絡してある場合のみ利用可能

・サンプルクリンパは装置付属のマニュアルを読み、丁寧に使用すること(壊れやすい)

12. 参考:試料交換法

・試料部の温度を十分に下げてから交換作業を行うこと。

・側面のつまみねじ(4 か所)をゆるめ、炉体を引き出す。

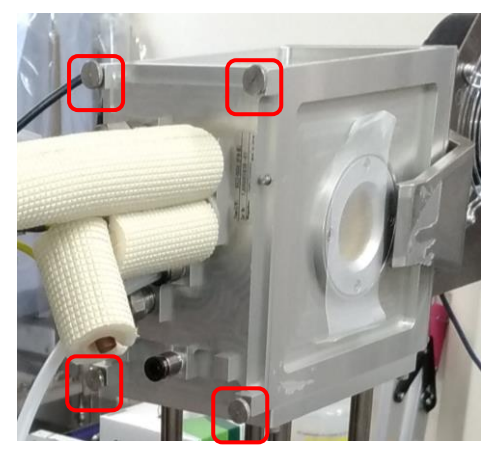

・下流側を上に向けて寝かせて置き、銀蓋のねじ(2 か所、6 時と 12 時の位置)を緩める。アル ミ箔の∞のくびれたところのそばの穴をピンセットでつまみ銀蓋を取り外す。 アルミ箔に触れないように注意すること

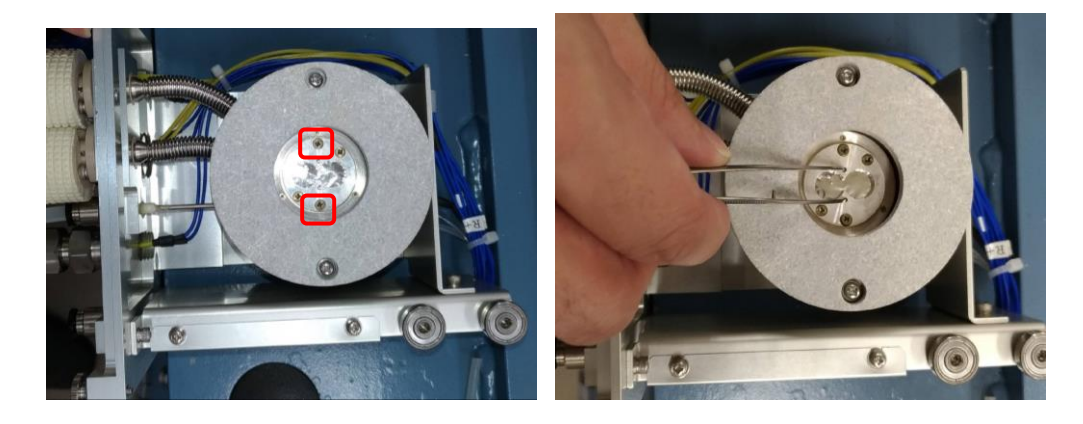

・感熱板の上に試料を置く。ツメの中に試料容器が収まるように設置する。 下流から見て右側が測定試料(下の写真で試料が置かれていないほう)、左がレファレンス。

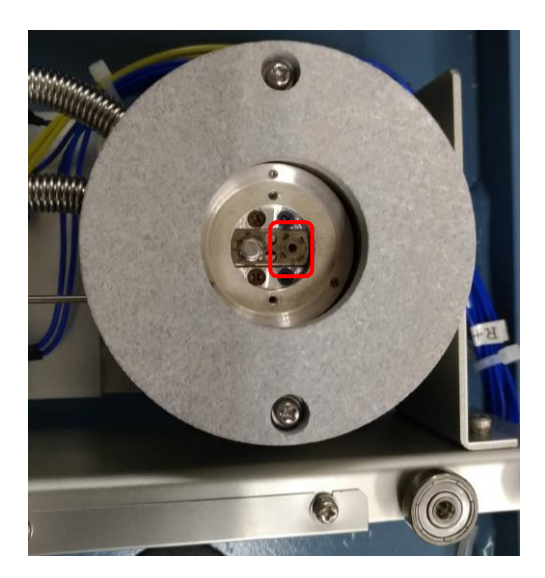

・銀蓋を取り付け、ねじを固定し、炉体を測定部にセットし、つまみねじを締めて固定する。